## EXHIBIT A PCARD RECONCILIATION VIA BANNER (STEP-BY-STEP INSTRUCTIONS)

Log-in to the FSW Portal. WARNING: Use Mozilla Firefox or Google Chrome web browsers as Internet Explorer is NOT supported. If you don't have the correct browser installed, please contact the FSW Help Desk.

Click on the College Resources tab then click on 'BANNER 9 – PRODUCTION' in the College Resource Links block.

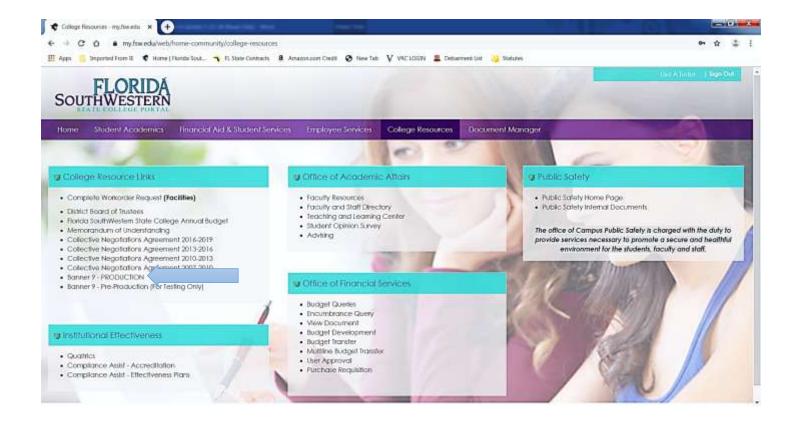

**Accessing P-Card Transactions:** In the search bar type "FAAINVT" and press enter. This form allows you to assign a vendor, feed date, description and charge the purchase to the proper Index and Account Code.

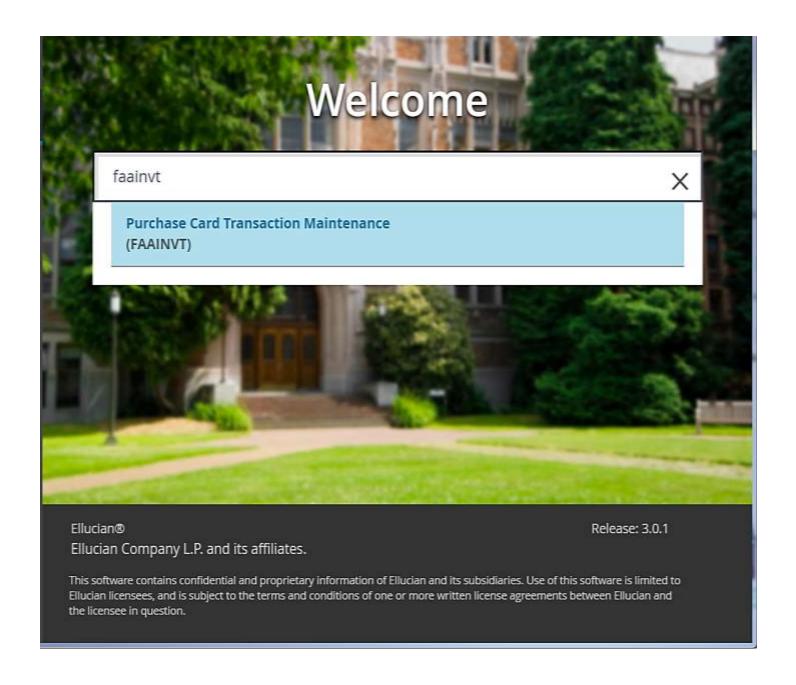

The reconciler will enter their username in the Account Manager ID field (the backup reconciler will enter their username in the Business Manager ID field). Choose 'Not Fed Transactions' from the drop down list in the 'Type' field. Finally, click 'GO'.

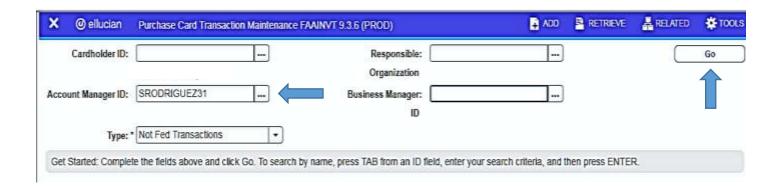

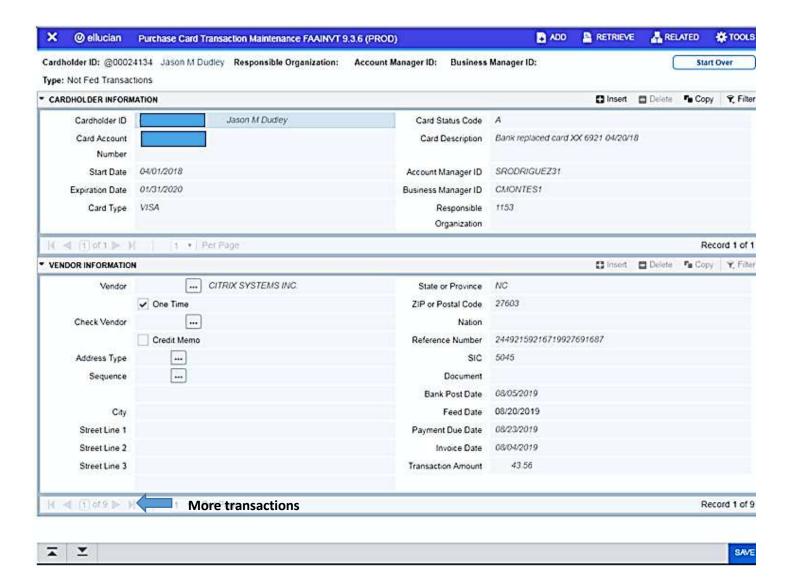

The cardholder information will then populate. Note: if the reconciler has more than one cardholder, use the left and right arrow key to select your cardholder. Once the correct cardholder is selected, click 'next section' located at the bottom of the page to access the invoices associated with the selected cardholder.

The three (3) step transaction reconciling process can now begin:

## 1. Assign a Feed Date:

To assign a 'Feed Date', click on the calendar icon or highlight the 'Feed Date' field. See below for an explanation of what date should appear in the 'Feed Date' field based on the 'sweep' process.

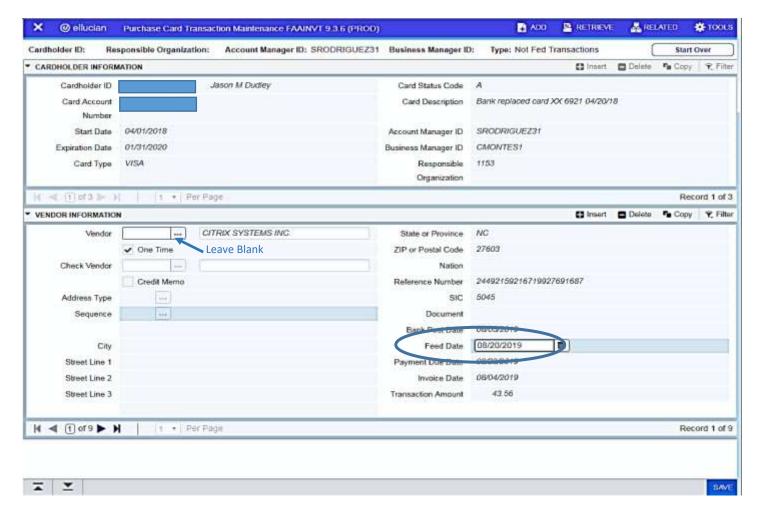

A 'sweep' function is an automated process in Banner that runs daily, and it accommodates the actual accounting of the affected PCard transactions based on the 'Feed Date'. All loaded PCard transactions 'sweep' on the date indicated in the 'Feed Date' field. The default time frame a reconciler has to reconcile is ten (10) days after appearing in Banner. Please note the 'Feed Date' may not be changed to a date beyond the 'Payment Due Date' field. The 'sweep process' occurs between 3pm-4pm on weekdays. It is advised to stay out of FAAINVT during the 'sweep process' to avoid any interference. If you reconcile a charge after that time, you must change the date to the following business day.

If the reconciler has not received a receipt from the cardholder, the reconciler can then go that transaction and change the 'Feed Date' to a later date but no later than the 'Payment Due Date'.

It is very important that all transactions be reconciled before the sweep process or 'Feed Date'.

The 'Bank Post Date' is the date of transaction posted in the bank. The invoice date is the date the transaction occurred.

The 'Payment Due Date' is the date the transaction is paid to Bank of America.

To receive a more accurate budget report, transaction(s) should be reconciled daily if possible.

## 2. Assign a Purchase Description:

Once you have assigned the 'Feed Date', click 'next section' located at the bottom of the page. This will take you to the accounting information screen. Tab once to enter a brief description of the purchase.

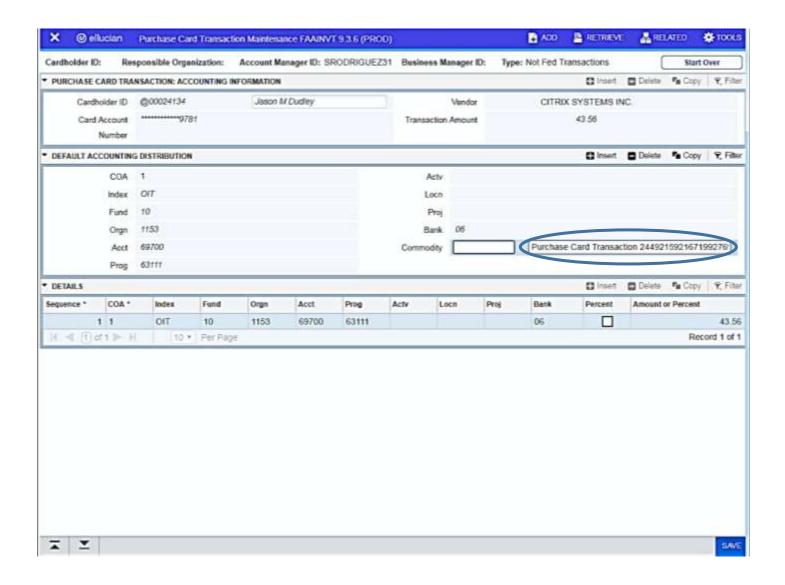

## 3. Assign an Index and Account Code:

Once the description is entered, click 'next section' at the bottom of the page. Verify the default Index is the correct Index to charge the transaction to. If not, change the index and also enter the appropriate account code.

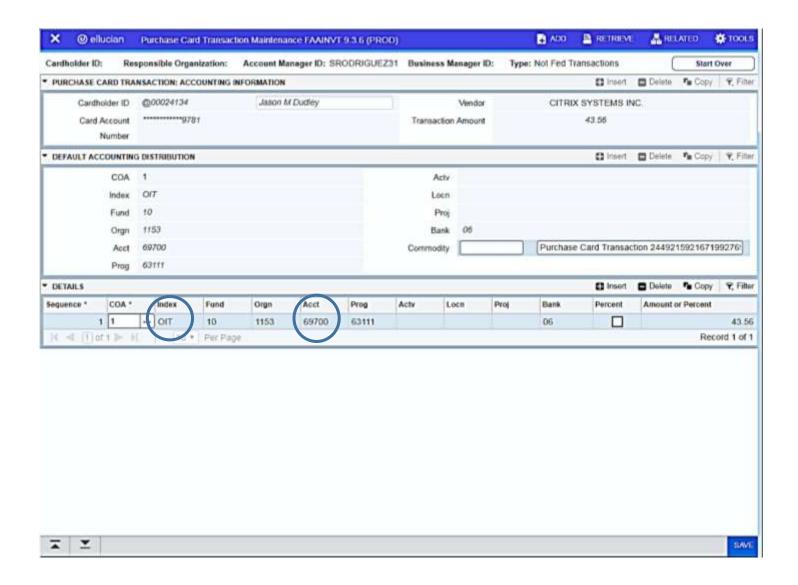

If there are multiple line items that require more than one Index or Account Code, click 'Insert' to reconcile the remaining funds to the correct Index and Account Code. The total should match the transaction dollar amount. Click 'Save'. If there are more transactions, click 'previous section' located at the bottom of the page to continue reconciling additional PCard charges. If done, exit.

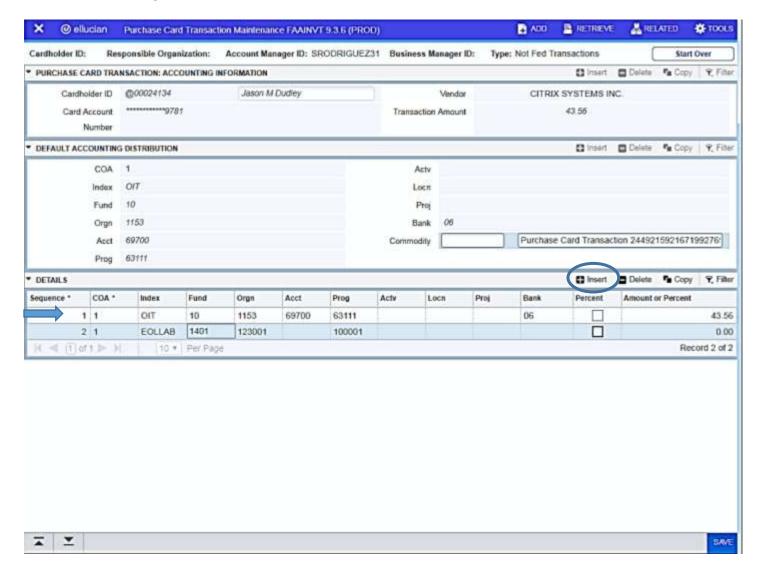